## DESCARGA DEL CLIENTE FORTICLIENT

1. Acceder a la página<https://www.forticlient.com/downloads> y desplazarse, hacia abajo, hasta el apartado **FortiClient VPN**.

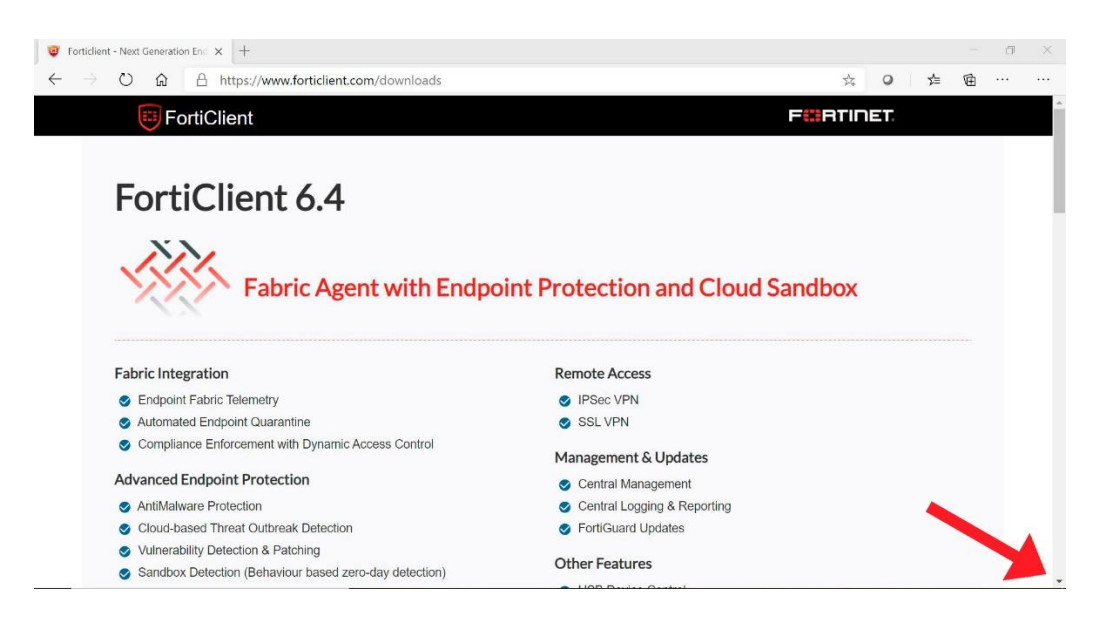

2. Seleccionar el cliente según el sistema operativo que utilice.

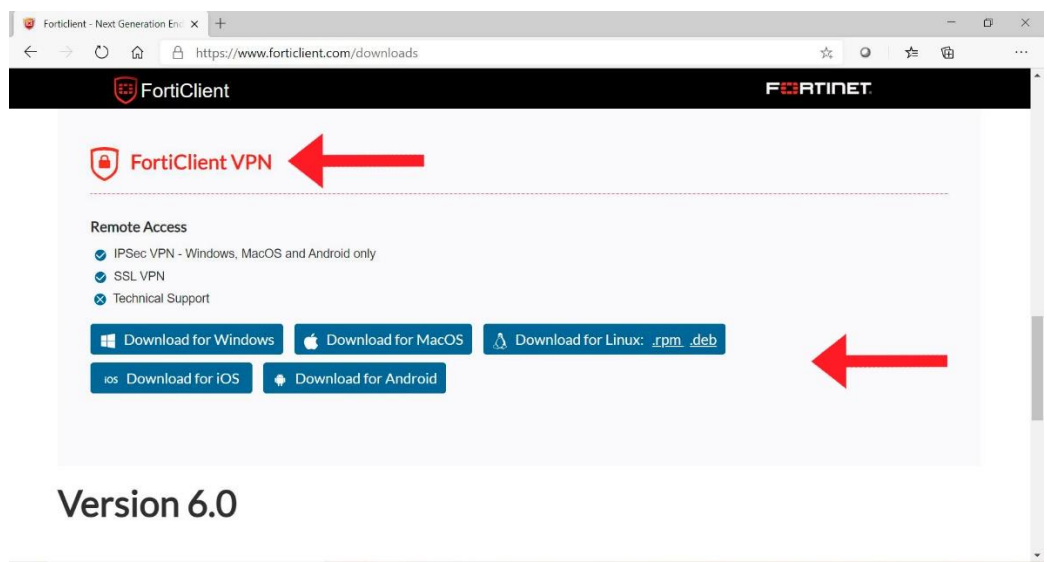

3. Una vez descargado, puede consultar el videotutorial para su instalación y configuración.